# **EP402WFR-V2.0 Wifi + přijímač**

# 1**Programování**

EP402WFR\_V2.0 (2kanálový inteligentní přijímací ovladač) je 2kanálový ovladač s dálkovým ovládáním a ovládáním WIFI, který vydává signál spínače zapnutí/vypnutí. Může ovládat chod motoru vpřed a vzad, vypínač nebo požadavek různých speciálních ovládacích programů. Používá se hlavně na dveře, okna, zdvihací zařízení, brány, výtahy, průmyslová kontrola a bezpečnostní průmysl a další obory.

# 2 **Vlastnoti produktu**

- Podpora připojení Wi-Fi intranet nebo extranet: Lze jej použít jako samostatný produkt nebo síť [Multi-product], které lze ovládat.
- Podpora síťové technologie Smart Link: Konfigurace sítě je jednoduchá a pohodlná.
- Bezdrátové 355 MHz nebo 433 MHz volitelně
- Podpora různých dálkových ovladačů na trhu, včetně pevného kódu (2262, 2260, 2264, 5326, M1E, M5E atd.), učebního kódu (1527, 2240, 6P20B, 6P20D atd.), pohyblivého kódu (HCS301, HCS300, HCS2100, HCS20 , HCS100, HCS101 atd.) a součástí značkového dálkového ovládání (CAME).
- S vysokou bezpečností, velkou pamětí, stabilním výkonem, nízkou spotřebou energie.
- Snadná instalace: Plug and play, snadné použití, bezpečné a spolehlivé.

# 3 **Specifikace produktu**

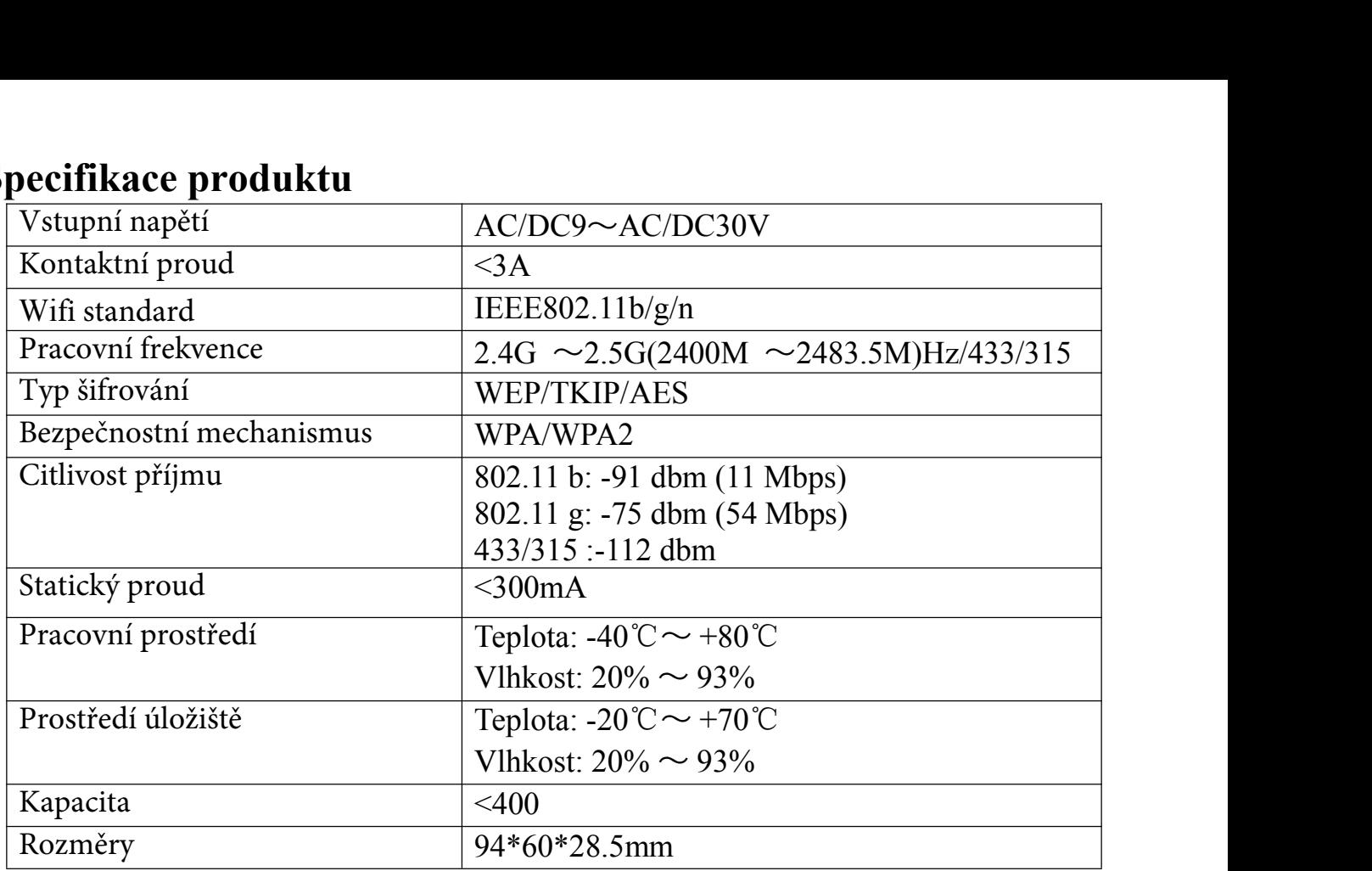

# 4 **Provoz produktu**

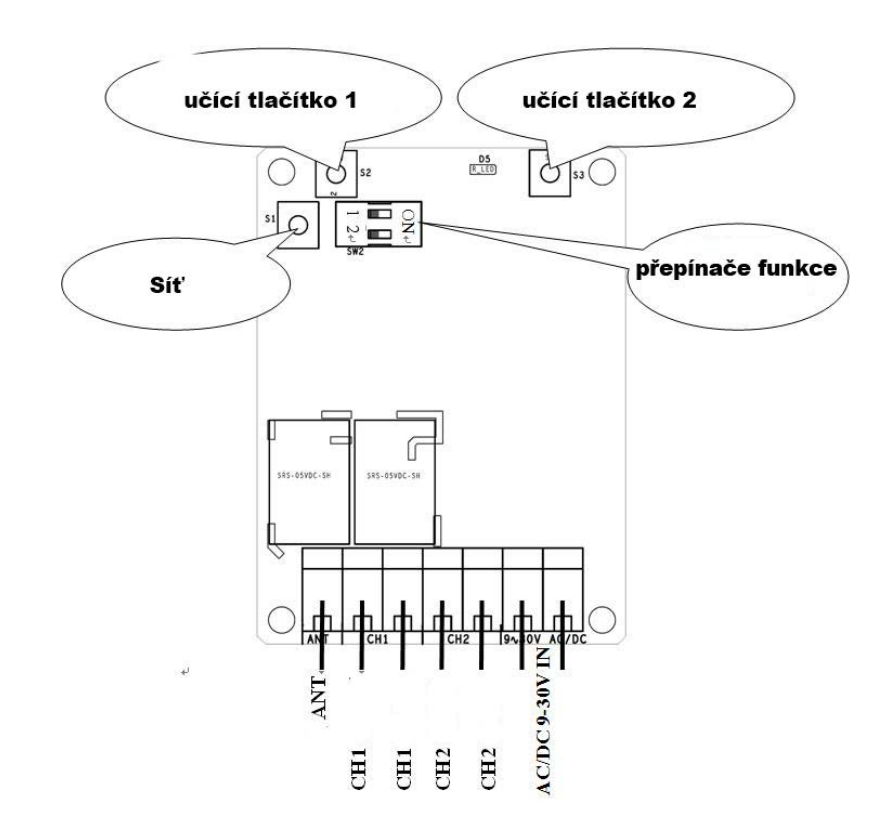

## 4.1 Mode Set

Tento přijímač má dva pracovní režimy, momentální (relé je sepnuto při stisku tlačítka a uvolněním je rozpojeno) a přidržovací režim (stav se přepne při každém stisku tlačítka). Přepínač režimů lze nastavit přepínačem Dail 1 (když přepínač Dail 2 je platný ve stavu OFF) nebo APP (když je přepínač Dail 2 platný ve stavu ON).

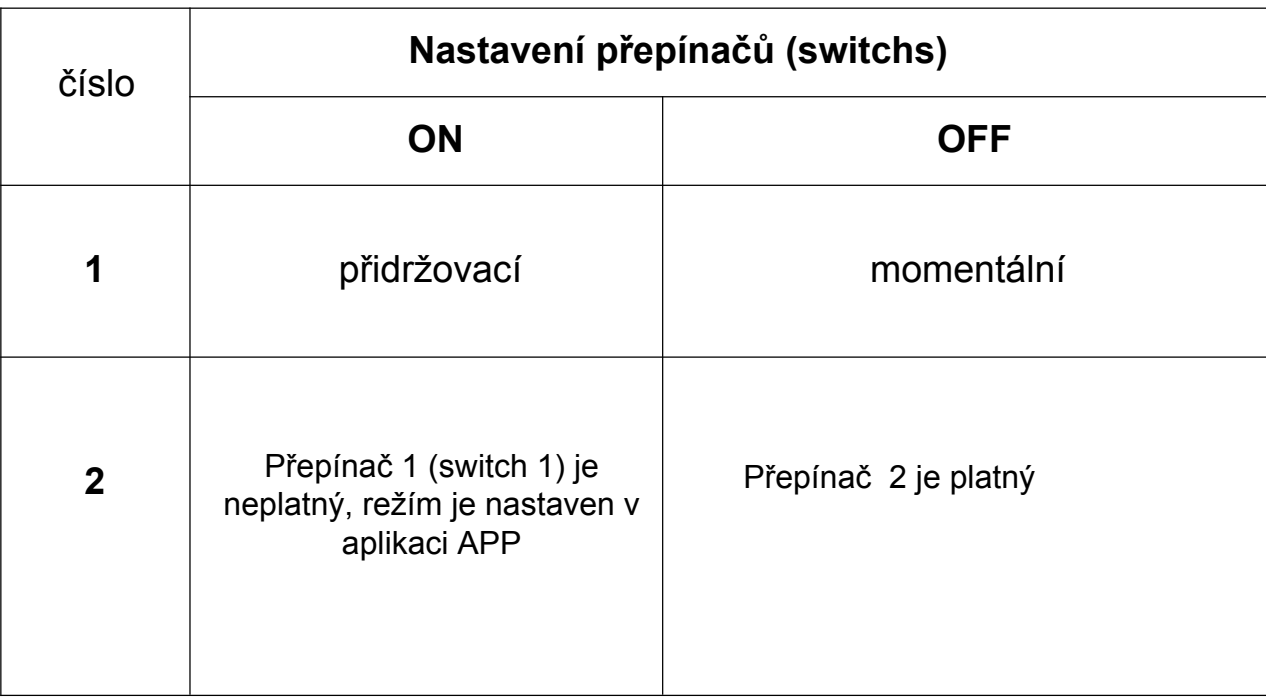

# **4.2Dálkové ovládání**:

### **Učení dálkového ovládání**:

Stiskněte "učící tlačítko" na přijímači nebo klikněte na "learning channel" v APP "rozhraní pro nastavení speciálních funkcí", .uvolněte jej, dokud kontrolka LED nezačne blikat. Když jsou přijímače ve stavu učení, stiskněte tlačítko na dálkovém ovládání, které se používá k ovládání tohoto přijímače. Když LED dioda přijímače 5x zabliká a poté zhasne, znamená to, že učení proběhlo úspěšně. Tlačítko učení 1 na přijímači odpovídá relé 1, zatímco tlačítko učení 2 odpovídá relé 2.

### **Ovládání pomocí dálkového ovládání:**

Tento přijímač má pouze dočasnou funkci (při stisknutí tlačítka se přijímač zapne, při jeho uvolnění se přijímač vypne).

- **Vymazání ovladačů:**
- Nepřetržitě držte tlačítko učení na přijímači, dokud LED nezhasne (více než 5 s)

## **4.3Ovládání mobilním telefonem**

### **4.3.1Stažení a instalace APP:**

### **Android system**:

Uživatelé mohou vyhledávat klíčové slovo Safemate prostřednictvím Google Play, poté si stáhnout nejnovější verzi Safemate a nainstalovat aplikaci podle pokynů.

## **IOS system**:

Uživatelé mohou vyhledávat klíčové slovo Safemate prostřednictvím App Store, poté si stáhnout nejnovější verzi Safemate a nainstalovat aplikaci podle pokynů.

Uživatelé mohou také naskenovat následující QR kód a stáhnout a nainstalovat aplikaci.

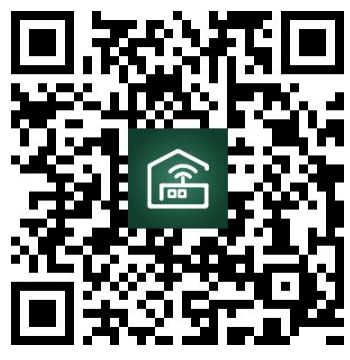

**Android uživatele IOS uživatele**

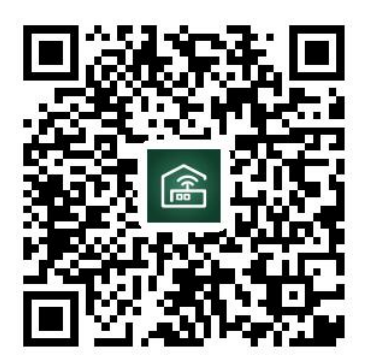

#### **Jak pridat v app zařízení wifi relé**

Klikněte na "add device - přidat zařízení" -> "zadejte heslo WIFI a potvrďte" (Stiskněte síť třikrát rychle přístupové tlačítko modulu WIFI a uvidíte kontrolku modulu flash) ->Dokončit:

#### **Otázka 1: Proč kontrolka LED stále pomalu bliká po neúspěšném přidání zařízení?**

Pomalé blikání znamená, že se zařízení připojuje k WIFI routeru, pokud se připojuje přes 60 sekund, selhalo. V této situaci jste možná zadali špatné heslo nebo data WIFI chyba při přenosu. Uživatelé tedy musí zkontrolovat síť vašeho telefonu nebo WIFI routeru, ujistěte se, že wifi router nenastavil omezení připojení a zkuste jej znovu nakonfigurovat.

#### **Otázka 2: Proč nelze zařízení náhle ovládat?**

A. Zkontrolujte, zda se heslo Wi-Fi nezměnilo, a poté zkontrolujte stav LED. Pokud si to bliká pomalu, znamená to, že zařízení je odpojeno od WIFI routeru. Stačí jej překonfigurovat; b. IP adresa zařízení přiřazená routerem se mění v důsledku sítě a výsledkem je skutečná IP adresa není konzistentní s IP adresou uloženou aplikací APP. V této situaci prostě odejděte

poté resetujte APP, abyste znovu získali informace o zařízení.

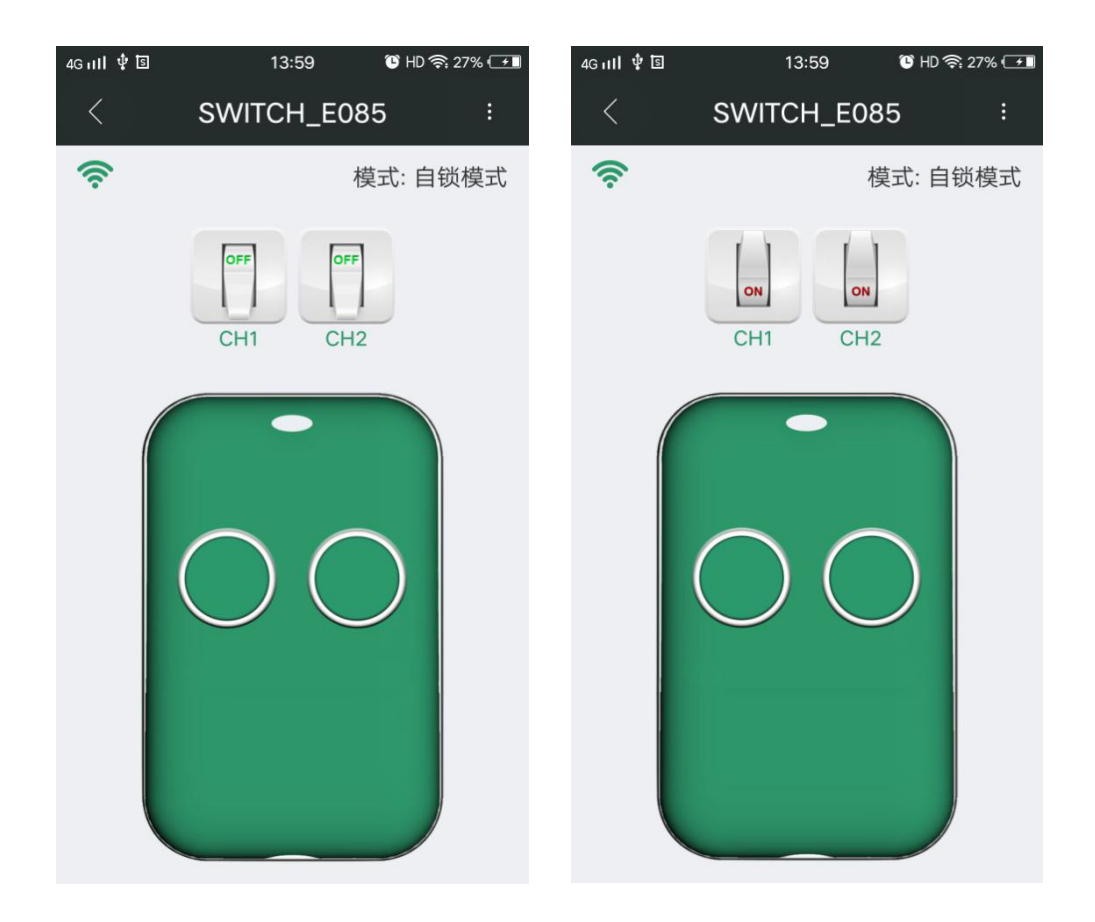